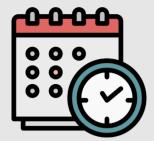

# How to Submit timesheet on Mobile!

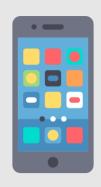

# How to save Anytime as an app on your smartphone

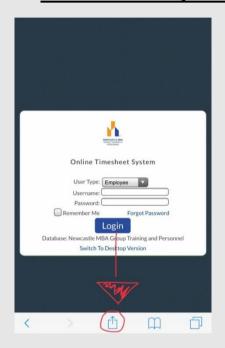

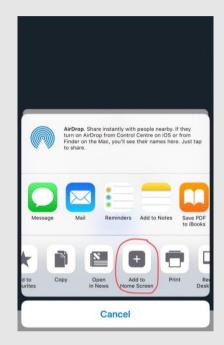

To be able to access your online timesheet you will receive a link through email. It will look like the below (but with your name):

It will provide you with a username and password, once you login it will ask you to change your password, please do so.

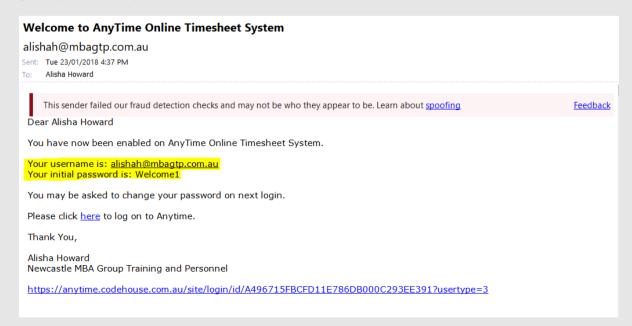

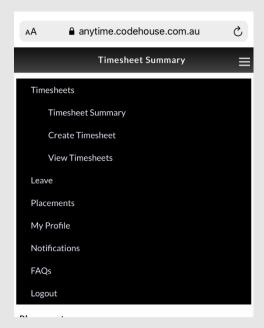

To bring up your timesheet template you will need to click on 'create timesheet'. This is the process you will follow each week to enter your hours.

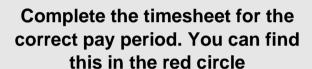

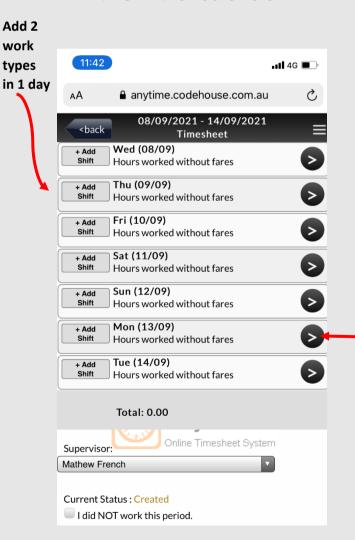

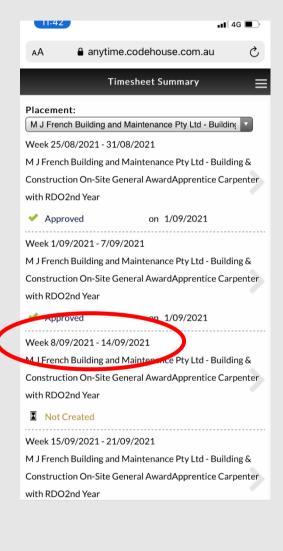

Click the arrow on the day to entre hours

To enter a timesheet you as the Employee enters your Start and Finish times as well as your lunch break in the allocated box and the system will automatically calculate the hours. You will always need to ensure you enter this in 24hour time (ie: 3.30pm is 15.30pm). If you work over time the computer calculates this itself you will not have to enter this in separately. If the hours worked are the same each day you have the option to use the fill down button which is circled on the below and the hours will be automatically filled for each day.

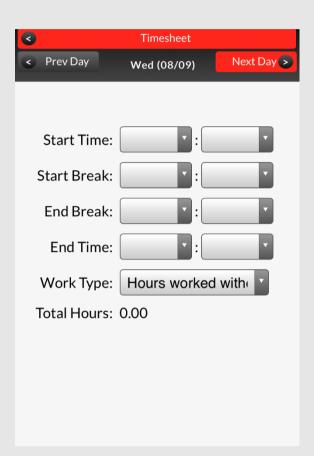

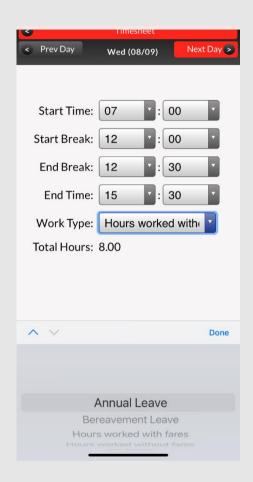

Hours worked with fares

Hours worked without fares

Tafe

Annual Leave

RDO

Sick Leave

Wet

Unpaid Leave

Unpaid Sick Leave

Job Search

Bereavement Leave

Public Holiday

If your timesheet is the same this week as the previous pay week you have the option to select 'Copy last timesheet' and this will copy your exact hours from last week to this week's timesheet. This feature will save you time when most weeks are the same.

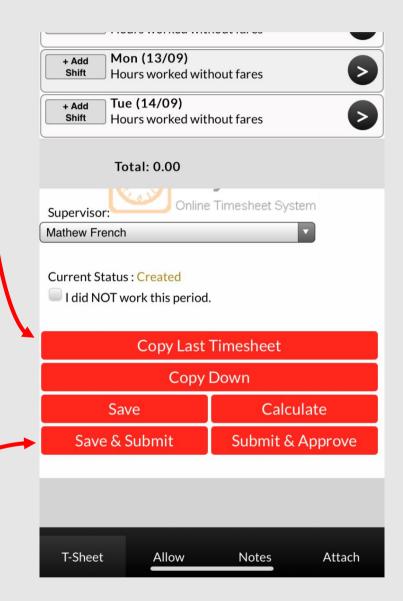

# **Approval from your Supervisor**

If you save & submit, your supervisor will receive an email notifying them they have a timesheet awaiting authorisation. If your supervisor rejects your timesheet (due to some hours they see incorrect) you will receive an email back with a 'note' stating what you need to fix. Once all is amended you will then have to resubmit the timesheet back to your supervisor for approval. See diagram below.

## **Travel Allowance**

If you are travelling anything outside of the 50km Radius this is when you are eligible for the extra travel allowance (separate to your fares) you will have to enter into your 'notes' where you're leaving from and driving to (as you currently would on your paper timesheet). This is when we will go into the system and process manually by adding it onto your timesheet for the week from our office.

#### **Annual Leave**

If you are off on annual leave you <u>must</u> ensure that you are still submitting a timesheet for the week. You will need to use the drop down and select annual leave for the days you are having off in that pay week. If you are having the whole week off keep in mind you can use the fill down button to enter in the hours for the whole week. To check your Annual Leave or RDO balance on the top toolbar there is a tab 'Leave' you can select. This will then bring up your current leave you have remaining.

### **Abbreviations**

Please see below the following abbreviations you will see when submitting your timesheet. Please note you don't need to use these at all, it is just for reference when entering your timesheet

- NTF Normal time with fares
- NTWF- Normal time without fares
- OT1.5 Time and a half
- ▶ OT2 Double Time
- ► TAFE Tafe Day
- ▶ SL Sick Leave
- RDO- Roster Day Off
- AL Annual Leave
- WET Inclement Weather day
- PUB Public Holiday
- UL Unpaid Leave
- UPSL Unpaid Sick Leave

- JS Job Search
- ▶ Fares Dailey fares allowance
- Meal Overtime for 1.5 hours
- Crib Overtime 2 hours or more
- RDOA RDO Accrual
- LLF Leave Loading Fares
- ▶ BA Block Allowance
- ▶ LAFH Living away from home allowance
- ▶ OSA On site allowance
- PB Performance bonus
- ▶ BL Bereavement Leave
- Over Top up of hourly rate

#### Pay Advices

Every Thursday, you will receive an email for your Pay Advice. If you ever need another copy of this please notify our office and we can reissue.

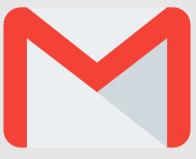